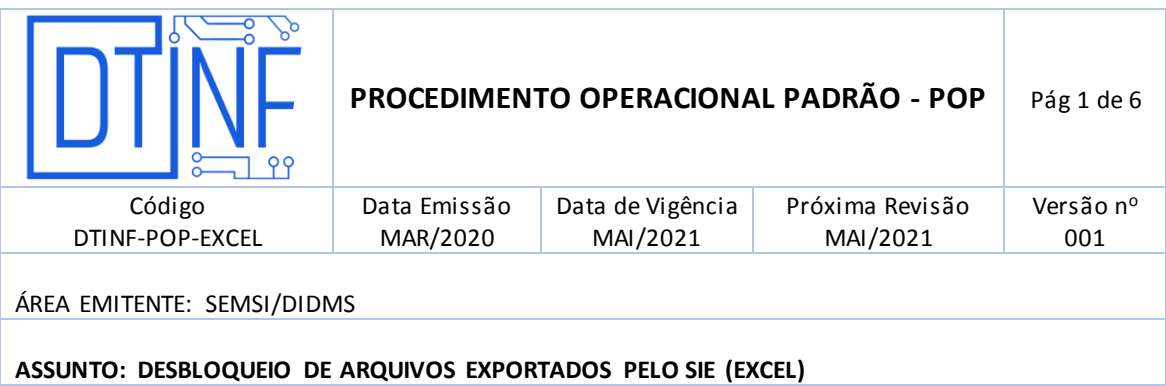

### **1. OBJETIVO**

Demonstrar os passos para a edição dos arquivos exportados pelo SIE em formato de planilha (Excel).

### **2. ESCOPO**

Aplica-se aos servidores técnico-administrativos e docentes lotados no Cefet/RJ que utilizam o Sistema Acadêmico (SIE) e desejam exportar os relatórios em planilhas do Excel (xls).

### **3. DEFINIÇÕES**

**Trabalho remoto**: o exercício de atividades relacionadas ao escopo do Cefet/RJ, sendo executadas fora dos *Campi*, mediante a utilização de tecnologias de informação e de comunicação, desde que não se constituam como trabalho externo, conforme o previsto no Art. 75-B da Lei Nº 13.467, de 13 de Julho de 2017.

### **4. RECURSOS NECESSÁRIOS**

- Excel Instalado
- Planilha exportada pelo SIE

### **5. TORNANDO PLANILHA EXPORTADA EDITÁVEL**

Todas as planilhas excel que são salvas a partir de exportação de dados do SIE são por padrão bloqueadas para edição. O Excel 365, em sua configuração padrão, não aceita tais planilhas. Veremos agora como desbloqueá-lo para usar o Excel com dados do SIE.

### **5.1. Primeiramente, abra o Excel e crie uma pasta de trabalho em branco.**

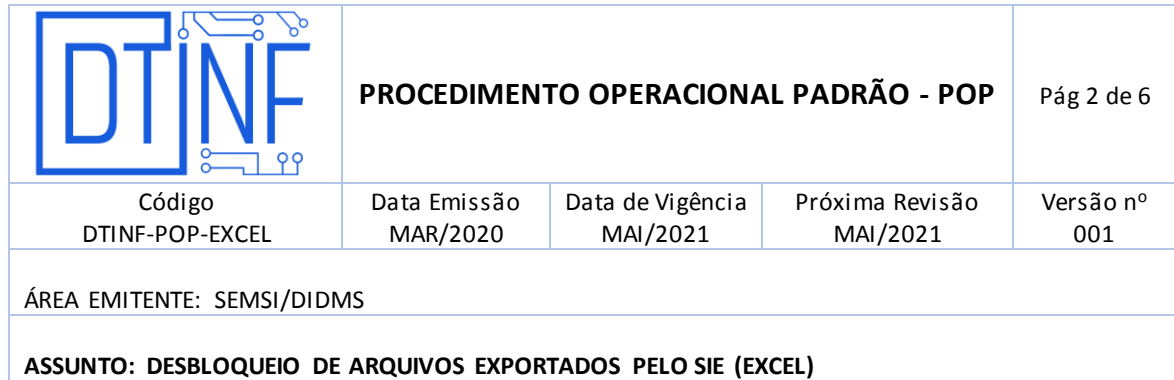

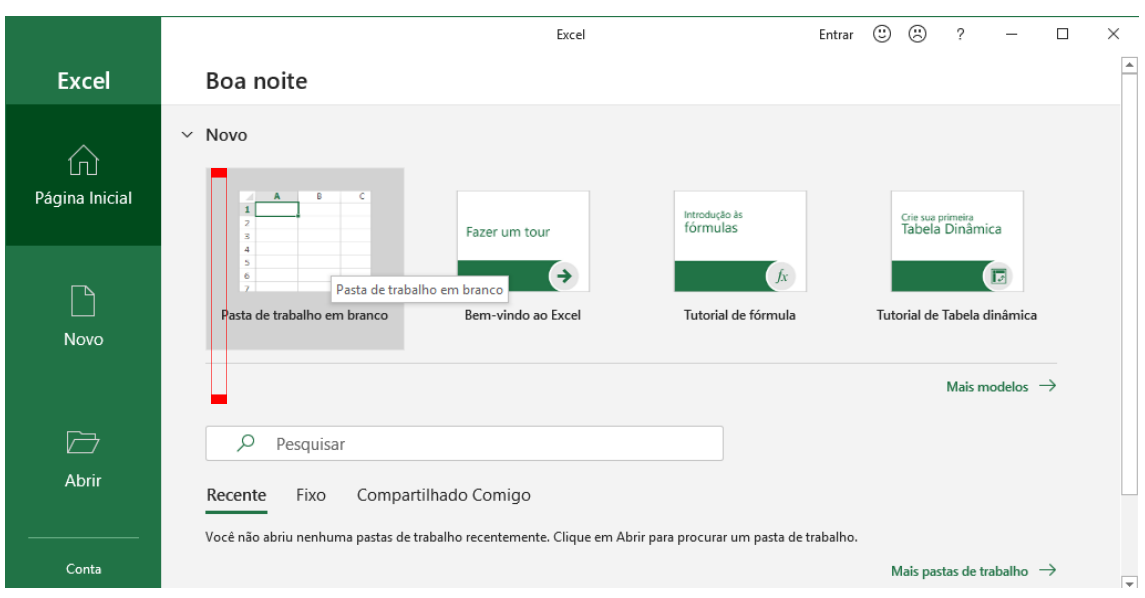

### **5.2. Depois, clique no menu "Arquivo".**

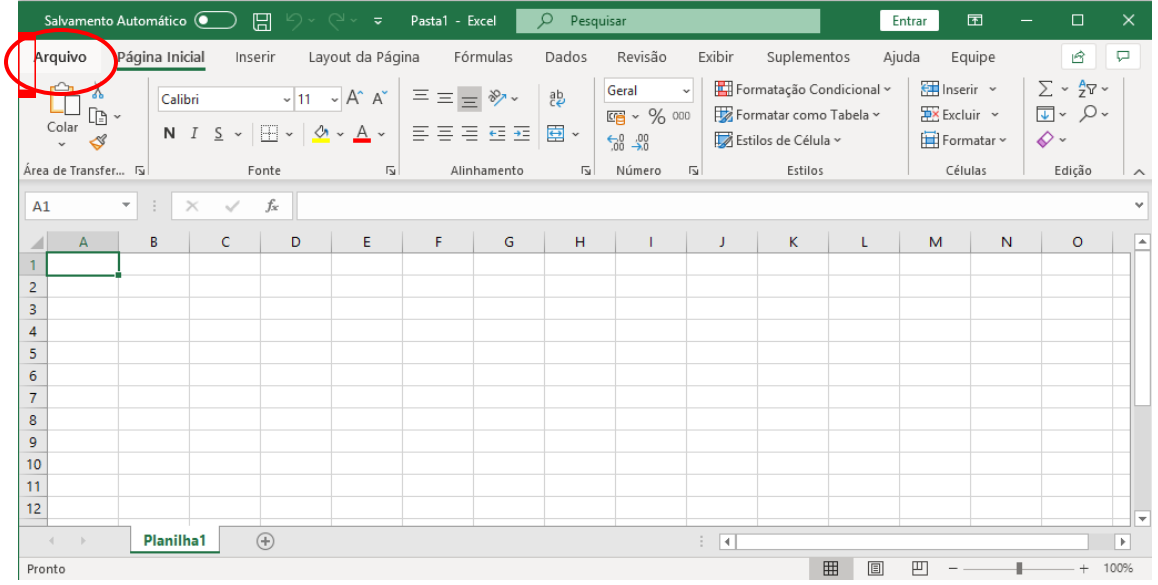

# **5.3. Na parte inferior esquerda, escolha "Opções".**

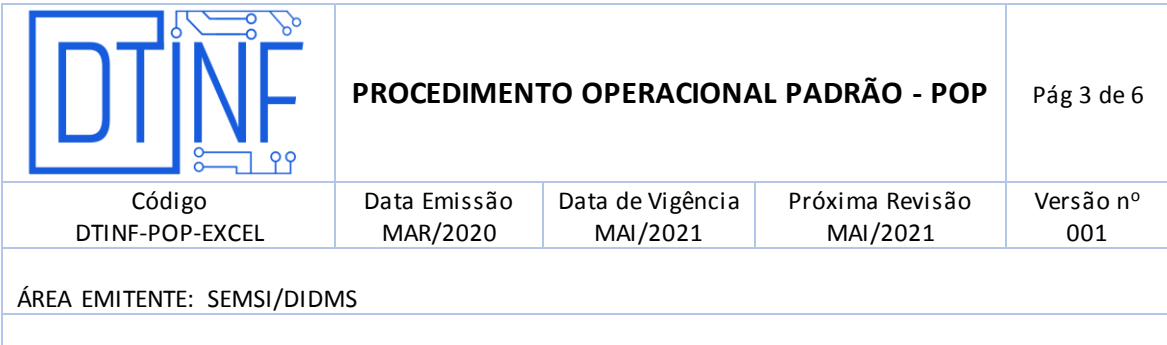

# **ASSUNTO: DESBLOQUEIO DE ARQUIVOS EXPORTADOS PELO SIE (EXCEL)**

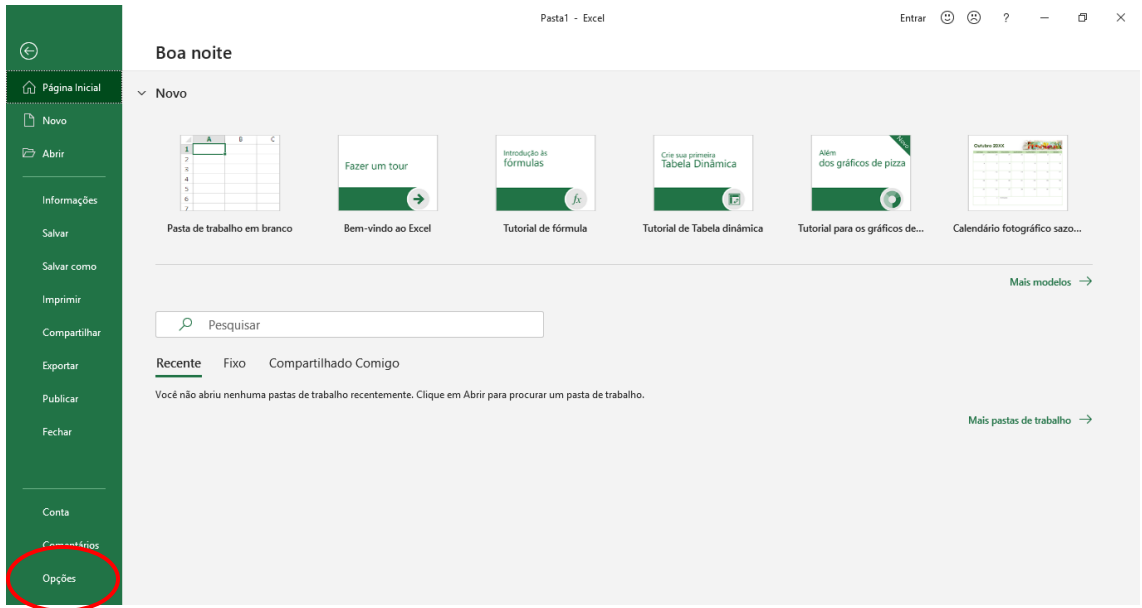

# 5.4. Na parte inferior do menu esquerdo, escolha "Central de Confiabilidade"

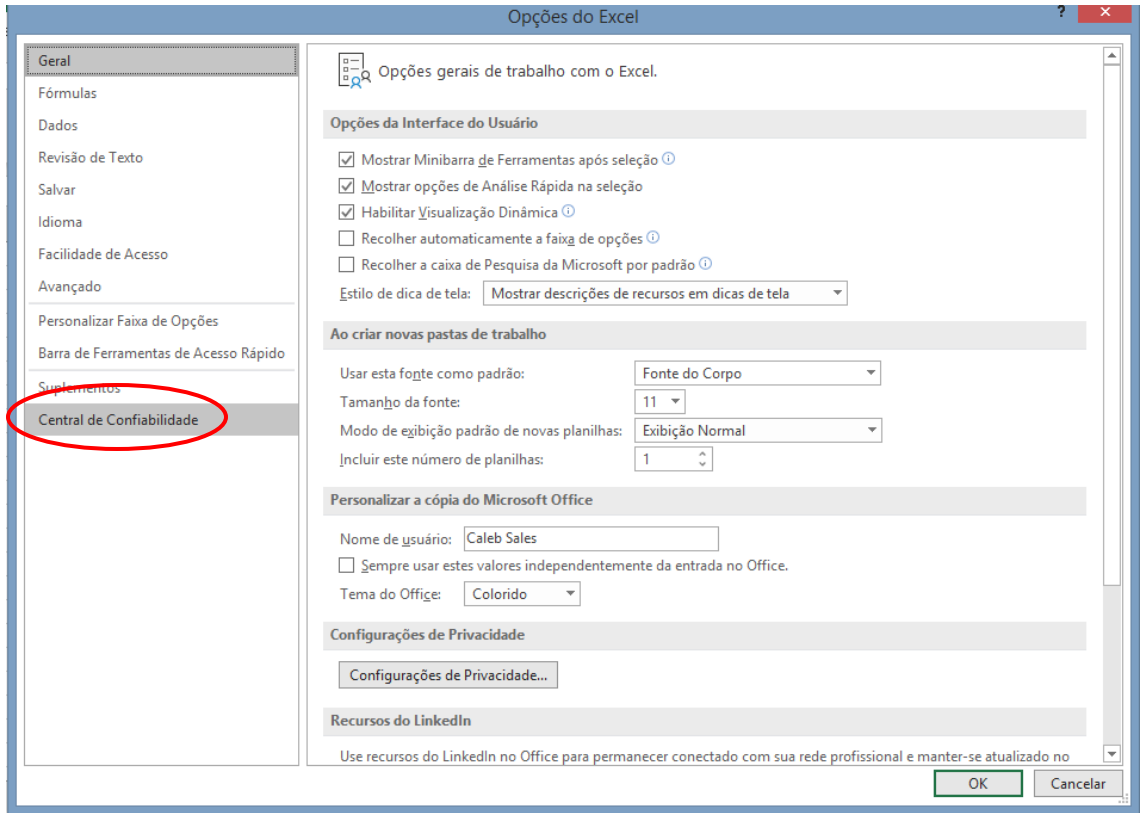

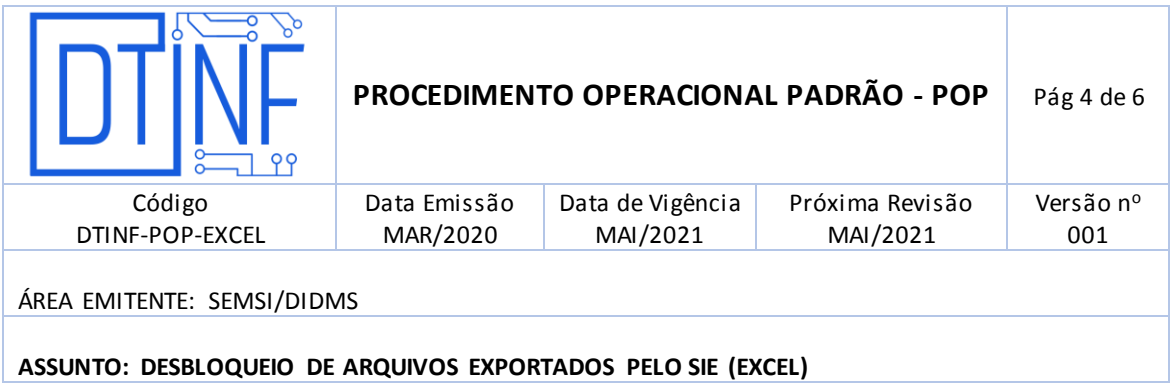

5.5. Clique no botão "Configurações da Central de Confiabilidade".

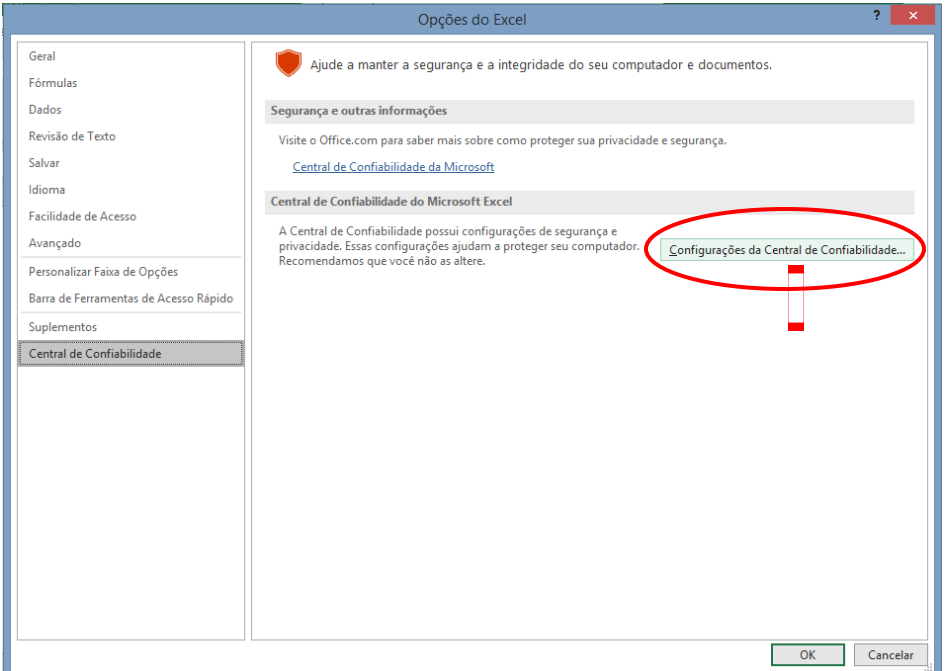

5.6. Vá em "Configuração de bloqueio de arquivo".

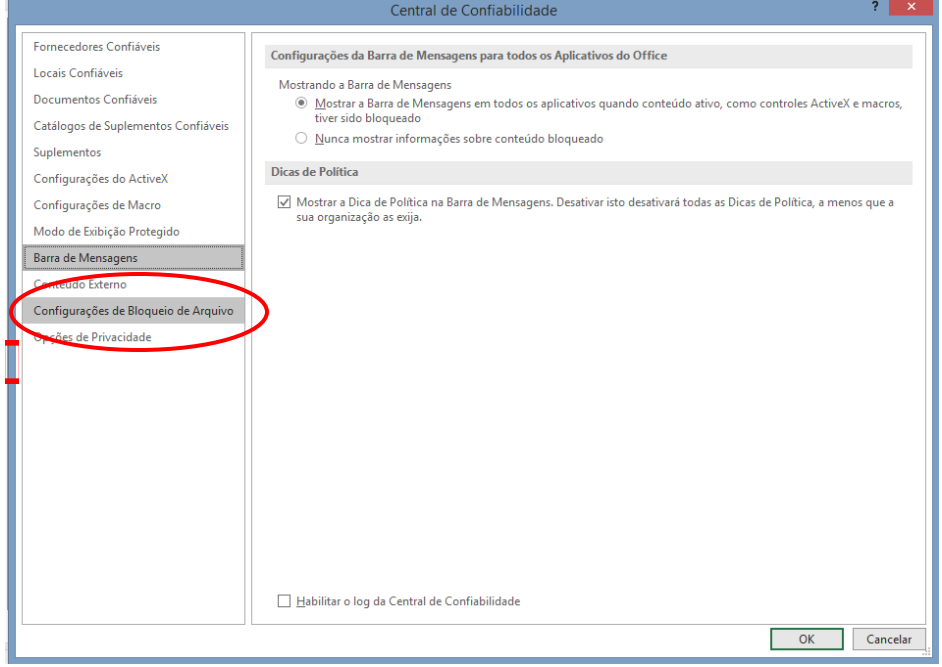

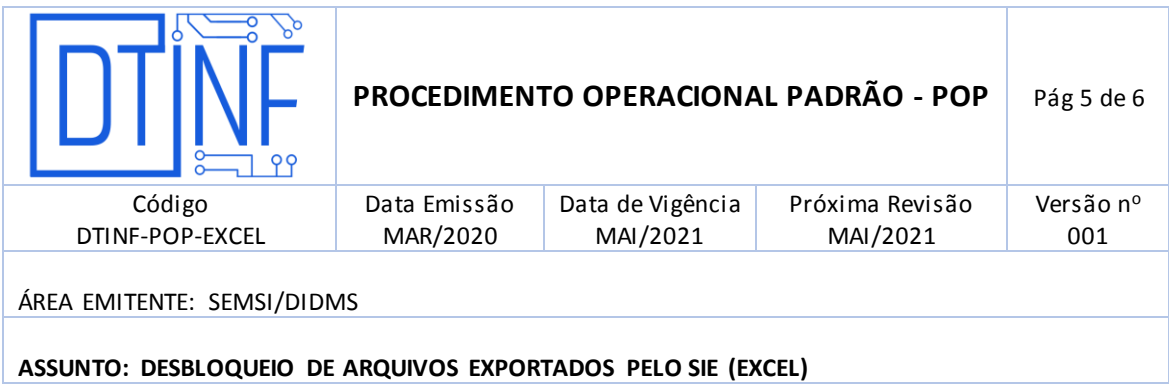

# 5.7. Desmarque todos os itens e clique em OK.

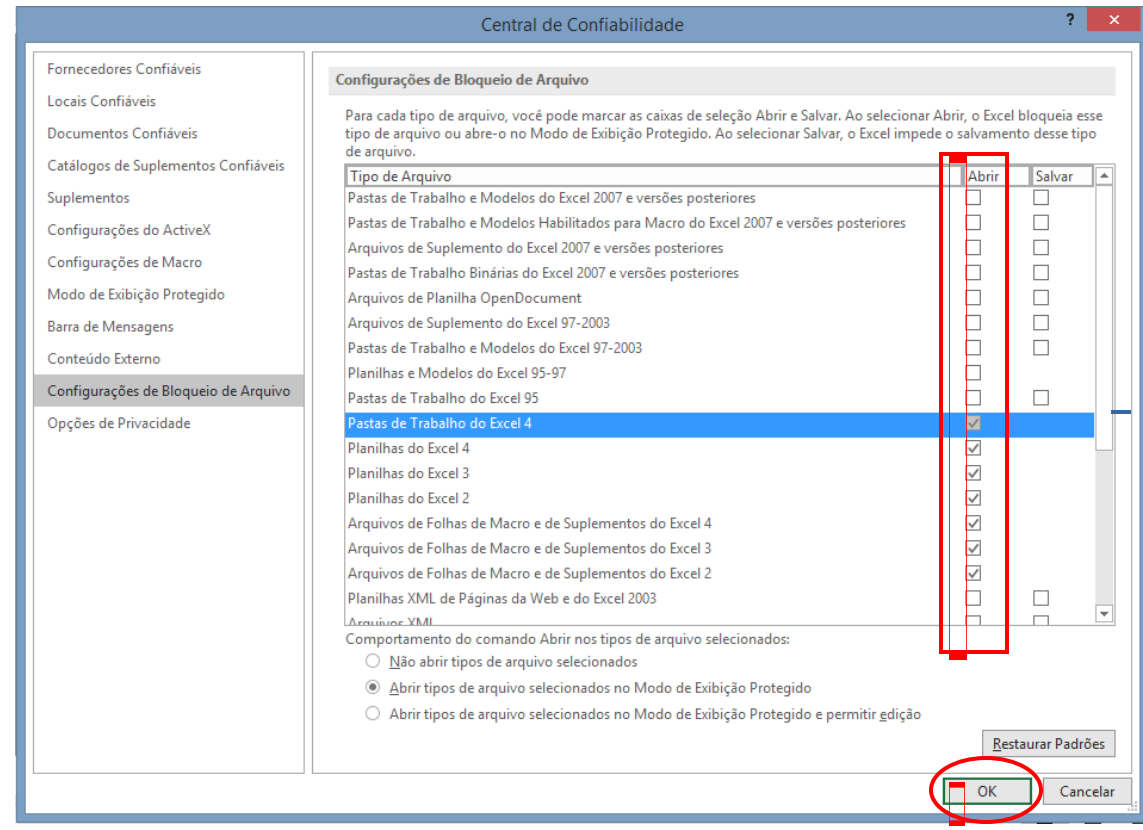

5.8. Clique em OK

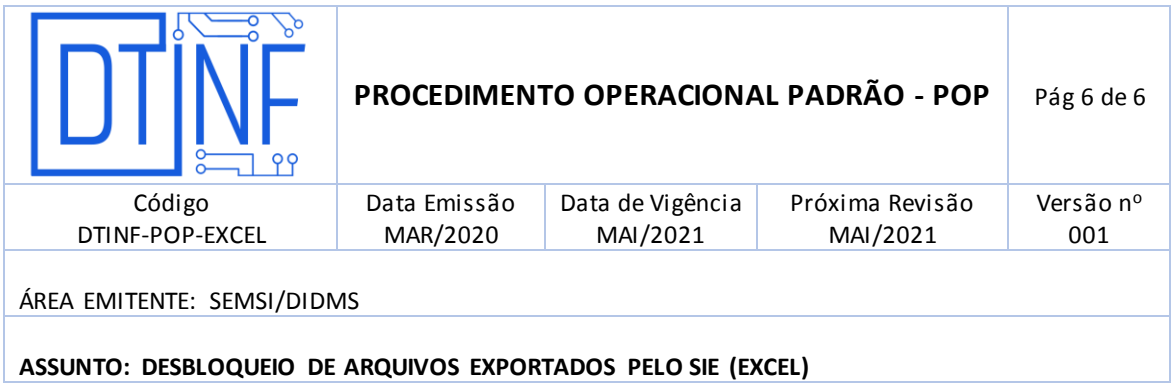

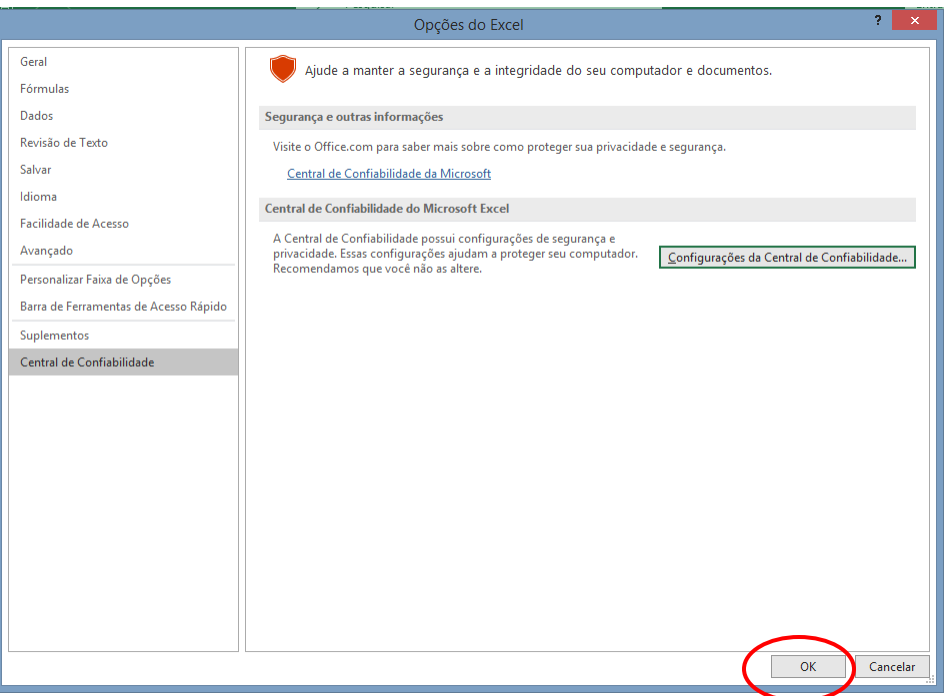

5.9. O Excel não bloqueará mais as planilhas oriundas do SIE.

### **6. SUPORTE E OUTRAS DÚVIDAS**

Se você necessitar de outro tipo de auxílio, favor abrir um chamado na Plataforma de [Chamados do Cefe/tRJ.](http://chamados.cefet-rj.br/)